# 語言科技 標音易 2 普通話發聲插件 使用手冊

#### 版本 1.0

本手冊及《標音易 2 普通話發聲插件》(以下簡稱《發聲插件》)的版權均屬語言 科技有限公司所有。凡未經語言科技有限公司書面授權而擅自複製本手冊、《發 聲插件》或其他任何部分,本公司將依法追究民事賠償及刑事責任。

© 2008 語言科技有限公司 香港九龍太子道西 193 號 新世紀廣場第一座 10 樓 1019 室

- 電話:(852) 2928 2255
- 傳真:(852) 2626 1771
- 電郵:general@langcomp.com.hk
- 網站:http://www.langcomp.com.hk

#### 產品註冊

客戶必須在第一次使用本產品時,憑「產品序號」向本公司註冊,否則本產品將 不能正常運作。產品註冊的具體程序載於本手冊第一章內。

產品註冊是透過互聯網進行的。本公司只會記錄「產品序號」和「註冊程式」所 產生的「註冊碼」,而不會收集任何與使用者有關的個人資料。

萬一在註冊過程中遇到問題,請與本公司聯絡。

#### 聲明

基於自然語言複雜多變的特性,本公司對本產品的分詞、挑選字詞的拼音與讀音 的準確程度不作任何百分之百的保證,並且不會對因使用或依賴本產品而可能引 致的損失承擔任何責任。

#### 如果對本產品有任何意見的話,歡迎向本公司提出。

Pinyinizer and 標音易 are trademarks of LangComp Company Limited. Windows, Office and Word are either registered trademarks or trademarks of Microsoft Corporation. Any other trademarks or trade names mentioned are the property of their respective owners.

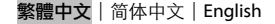

目錄

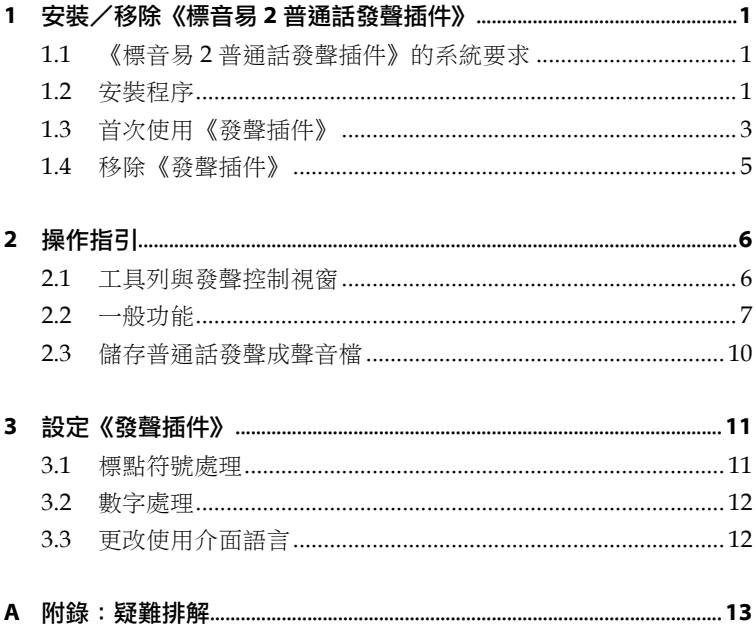

## 1 安裝/移除《標音易 2 普通話發聲插件》

### 1.1 《標音易 2 普通話發聲插件》的系統要求

- 語言科技《標音易》漢語拼音標注系統 2.0 版 (本產品必須配合上列產品方能運作)
- Microsoft Windows NT4 (with Service Pack 6a)/2000/XP/Vista (本產品必須在支援 Unicode 的視窗環境下使用)
- Microsoft Office Word 2000/XP/2003/2007
- 光碟機
- 120MB 硬碟空間
- 音效卡
- 揚聲器或耳機
- 滑鼠

1.2 安裝程序

- ! 你必須以具有「系統管理員」(Administrator) 權限的帳 戶登入系統,才可以安裝本插件。 i<br>I<br>I<br>I<br>I<br>I<br>I<br>I<br>I<br>I<br>I<br>I
	- 請注意 安裝前,請先關閉所有運行中的 Microsoft Office 程式。
- 1. 啟動「《標音易 2 普通話發聲插件》安裝程式」。
- 2. 選擇安裝程式的界面語言,然後按 "OK" 按鈕。

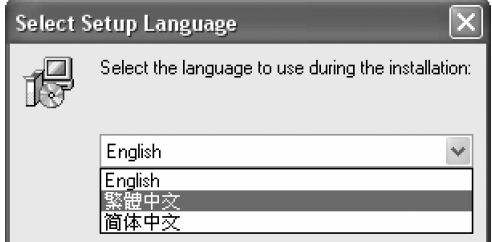

圖 1-1:選擇安裝程式的界面語言

3. 安裝程式啟動後,請按一下安裝程式畫面上的「下一步」按鈕開始 安裝 (圖 1-2)。

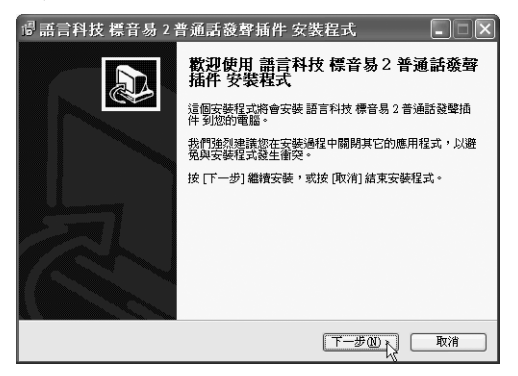

圖 1-2:《標音易 2 普通話發聲插件》安裝程式

4. 圖 1-3 的畫面出現後,請先指定本產品的安裝目錄(建議使用預設路 徑:"C:\Program Files\LangComp\Pinyinizer2\TTS\"),然後按 「下一步」按鈕。

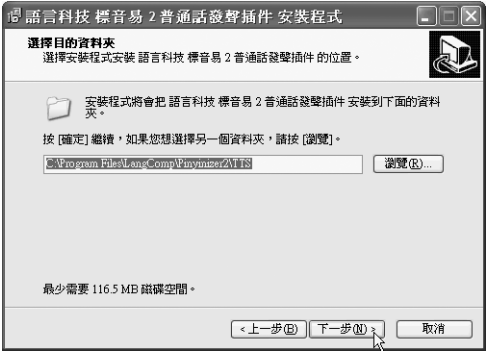

圖 1-3:指定安裝目錄

5. 設定在哪裏建立捷徑。要在別的目錄中建立捷徑的話,請按「瀏覽」 (建議使用預設路徑)。設定完成後請按「下一步」。

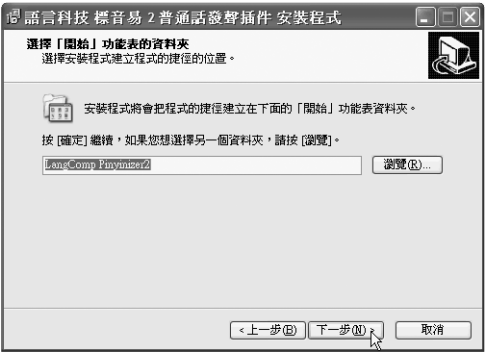

圖 1-4:選擇「開始」功能表的資料夾

6. 按一下下一個畫面的「安裝」按鈕後,「安裝程式」就會把要安裝的 檔案複製到硬碟上。當檔案複製完畢後,請按一下「完成」按鈕, 安裝程序就已完成了。

#### 1.3 首次使用《發聲插件》

#### 1.3.1 產品註冊

請注意

客戶必須先向本公司註冊,才能夠使用《發聲插件》。

- 1 • 你必須以具有「系統管理員」權限的帳戶登入系統,才 可以進行註冊程序。
	- 你必須先安裝並註冊好《標音易》2.0 版,方能註冊本插 件。
- 1. 啟動 Microsoft Word 後,你會看見圖 1-5 的《發聲插件》工具列 (使 用 Word 2007 的話,這條工具列在畫面上方「功能區」的「增益集」 頁內)。如果工具列沒有出現的話,可按照第 13 頁「疑難排解」所述 的方法解決。

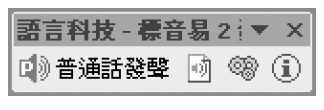

圖 1-5:《發聲插件》工具列

2. 當你第一次使用《發聲插件》── 即是按下《發聲插件》工具列上 的 的 的音通話發聲 按鈕時,「註冊軟件」視窗 (圖 1-6) 就會出現,讓 你註冊本產品。

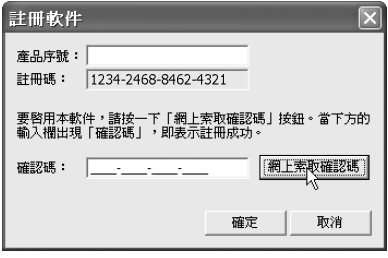

圖 1-6:《發聲插件》的「註冊軟件」視窗

3. 請在「產品序號」輸入欄中鍵入本公司發給你的產品序號,然後按 一下「確認碼」輸入欄旁的「網上索取確認碼」按鈕,當下方的「確 認碼」輸入欄出現一組16位數字時,即表示註冊成功。請按一下「註 冊軟件」視窗右下方的「確定」按鈕完成註冊程序。

i 提示 如果在按下「網上索取確認碼」按鈕後出現「不能取得確 認碼。現在要到語言科技的網站進行產品註冊嗎?」訊息 的話,請用以下方法進行註冊:

- 1. 按一下訊息方塊的「是」按鈕開啟《發聲插件》註冊網 頁。
- 2. 在網頁上適當的輸入欄內鍵入「產品序號」及「註冊 碼」。
- 3. 按一下頁面上的「確定」按鈕取得「確認碼」。
- 4. 把取得的「確認碼」複製並貼到「確認碼」輸入欄內, 再按「確定」,註冊程序就完成了。

#### 1.3.2 安裝《發聲插件》工具列 (適用於安裝者以外的使用者)

如果電腦要求個別使用者以各自擁有的帳戶登入的話,安裝者以外的使 用者在使用《發聲插件》之前,請先安裝《發聲插件》工具列:

1. 關閉所有運行中的 Microsoft Office 程式。

- 2. 打開 Windows 的「開始」功能表,再選擇「程式集」(或「其他程 式」) → "LangComp Pinyinizer  $2"$  → "Install Reading Add-in Toolbar", 啟動「工具列安裝程式」。
- 3. 當圖 1-7 的對話方塊出現時,即表示《發聲插件》工具列已經安裝完 成。

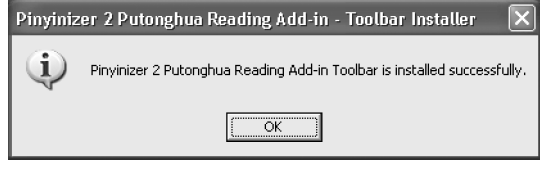

圖 1-7:《發聲插件》工具列安裝完成

#### 1.4 移除《發聲插件》

要移除《發聲插件》的話,請打開 Windows 的「控制台」,接著在「控 制台」視窗中的「新增/移除程式」圖示上按兩下。

「新增/移除程式」視窗開啟後,請在畫面的清單中選擇「語言科技標 音易 2 普通話發聲插件」(或 "LangComp Pinyinizer 2 Putonghua Reading Add-in"),然後按一下「移除」按鈕,「《發聲插件》 移除程式」 就會啟動,並會詢問使用者是否確定需要移除《發聲插件》,請按一下 「是」去啟動移除程序。

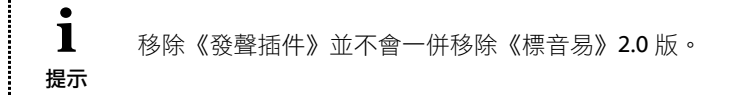

2 操作指引

#### 2.1 工具列與發聲控制視窗

《發聲插件》工具列 (圖 2-1) 於 Microsoft Word 開啟時出現 (使用 Word 2007 的話,這條工具列在畫面上方「功能區」的「增益集」頁內)。 如果工具列沒有出現的話,可按照第 13 頁「疑難排解」所述的方法解決。

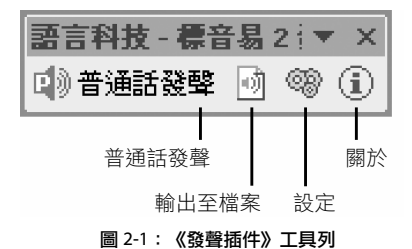

《發聲插件》工具列上一共有 4 個按鈕:

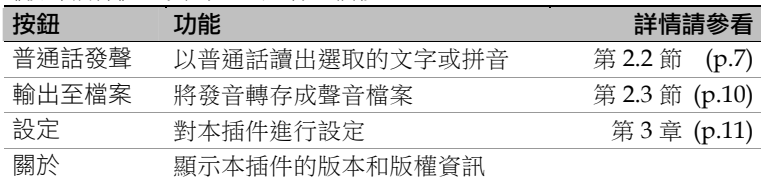

發音播放時,熒幕會出現「發聲控制」視窗,提供以下功能:

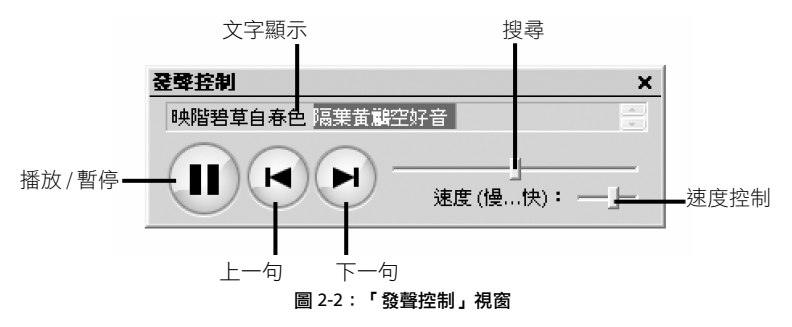

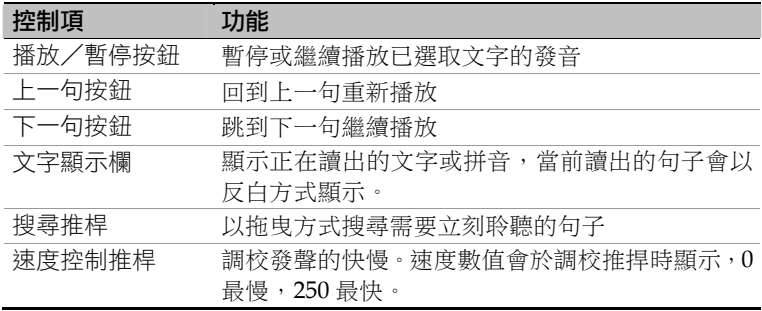

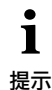

 發聲播放時,「發聲控制」視窗可以改變大小,從而讓「文 字顯示欄」顯示更多文字,或把顯示隱藏。

發聲播放完畢後,「發聲控制」視窗會自動關閉。

#### 2.2 一般功能

#### 2.2.1 讀出沒有標音的中文字詞和句子

要利用本插件讀出中文字詞和句子,不一定需要先為字詞和句子進行標 音,只要利用滑鼠選取需要讀出的字詞和句子,然後直接按工具列上的 「普通話發聲」按鈕,插件就能讀出已選取的文字的普通話發音。

1. 先用滑鼠選取需要讀出的字詞或句子。

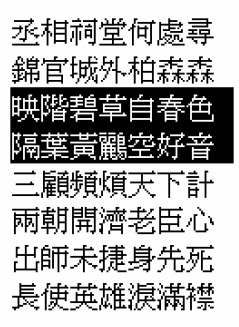

- 2. 按《發聲插件》工具列上的 的普通話發聲 按鈕。
- 3. 「發聲控制」視窗便會出現,同時讀出有關的字詞或句子。讀出時, 「發聲控制」視窗會顯示正在讀出的文字。

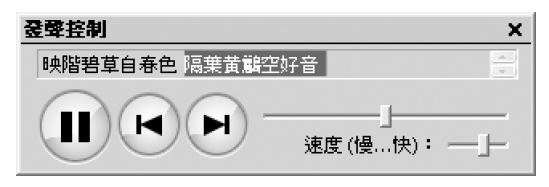

#### 2.2.2 讀出以《標音易》標示出來的,帶有上標拼音的文字

本插件可以讀出以《標音易》標上漢語拼音的中文字詞和句子:

1. 先打開以《標音易》標上上標拼音的文本,並選取需要讀出的字詞 或句子。

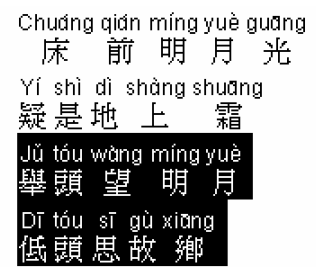

- 2. 按《發聲插件》工具列上的 中音通話發聲 按鈕。
- 3. 「發聲控制」視窗便會出現,同時讀出有關的字詞或句子。「發聲控 制」視窗會顯示正在讀出的字詞或句子的漢語拼音。

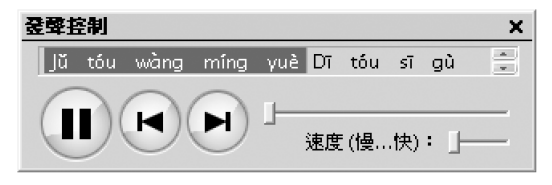

#### 2.2.3 讀出以《標音易》標示出來的純拼音

本插件可以讀出以《標音易》標注的純漢語拼音:

1. 先打開以《標音易》標注的純漢語拼音的文本,並選取需要讀出的 字詞或句子。

> Xĩn zhuāng yí miàn xià zhū lóu Shên suố chũn guãng yĩ yuàn chóu Xíng dào zhōng tíng shù huã duǒ Qîng tíng fēi shàng yù são tóu

- 2. 按《發聲插件》工具列上的 的普通話發聲 按鈕。
- 3. 「發聲控制」視窗便會出現,同時讀出有關的拼音。「發聲控制」視 窗會顯示正在讀出的拼音。

#### 2.2.4 讀出以數字標調的漢語拼音

本插件可以讀出以英數方式輸入,並以數字標調的漢語拼音:

1. 先以半形字母和以數字標調的方式輸入漢語拼音,然後選取需要讀 出的範圍。

Chun1 mian2 bu4 jue2 xiao3

Chu4 chu4 wen2 ti2 niao3

Ye4 lai2 feng1 yu3 sheng1

Hua1 luo4 zhi1 duo1 shao

- 2. 按《發聲插件》工具列上的 19 普通話發聲 按鈕。
- 3. 「發聲控制」視窗便會出現,同時讀出有關的拼音。「發聲控制」視 窗會顯示正在讀出的拼音。
- 當遇到外語字詞、不完整的拼音文字 (例如:有填空欄), 以及不能讀出的字詞時,本插件會發出「嗶」聲。
- 本插件讀出帶有漢語拼音的字詞或純拼音時,會純粹按 所標的拼音發聲,而不會因應變調規則進行變調。要聽 變調效果,請先用《標音易》以變調方式標音(詳見《標 音易》使用手冊),然後再選取字詞或句子進行發聲。
- 為確保系統穩定,本插件每次發聲的文字長度限制在 2,000 個「拼音單位」內 (「拼音單位」是指原文經標音 處理後,拼音的總長度)。

#### 2.3 儲存普通話發聲成聲音檔

1 請注意

本插件能夠把文字的發聲轉存為聲音檔。

- 1. 選取需要轉存發聲的字詞或句子,或者按 [CTRL]+[A] 選取整篇文 章。
- 2. 按《發聲插件》工具列上的 01(輸出至檔案) 按鈕。
- 3. 指定存檔的位置,並輸入檔案名稱。存檔完成後,使用者可以選擇 是否立即播放聲音檔。以後,使用者也能隨時使用已儲存的聲音檔。
	- i 本插件會把文字的發聲轉存為 MP3 格式。 • 不論「發聲控制」視窗的發聲速度如何設定,本插件只 提示 會儲存最慢的速度的版本。

### 3 また、 またには、 設定《發聲插件》

使用者可為本插件的發聲進行設定。只要按下《發聲插件》工具列上的 (設定) 按鈕,「發聲設定」視窗就會出現。使用者可以在這裏設定本 插件對於「標點符號」和「數字」的處理方法。

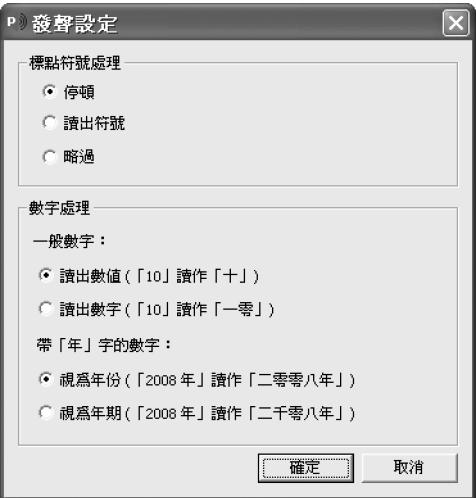

圖 3-1:「發聲設定」視窗

#### 3.1 標點符號處理

使用者可以設定本插件遇到標點符號時該如何處理。處理方法有三種:

- 1. 停頓:遇到標點符號時,朗讀會稍作停頓,就像我們平常朗讀文章 時句子之間會稍作停頓一般。
- 2. 讀出符號:遇到標點符號時,本插件會讀出標點符號的名稱。例如 遇到「,」時會讀出「逗號」,遇到「。」時會讀出「句號」等等。
- 3. 略渦:本插件會把標點符號略過,直接朗讀下個句子,不作停頓。

#### 3.2 數字處理

使用者可以設定本插件如遇到阿拉伯數字時,該如何讀出。可供設定的 數字包括一般數字以及帶「年」字的數字:

- 1. 一般數字:選擇「讀出數值」的話,本插件便會把數字作為一個數 值去朗讀。如「10」便會讀作「十」;「328」便會讀作「三百二十八」。 選擇「**讀出數字」**的話,本插件便會把數字逐一讀出。如「10」便 會讀作「一零」;「328」便會讀作「三二八」。
- 2. 帶「年」字的數字‧選擇「視為年份」的話,本插件便會把「年」 字前的數字視作「哪一年」,如「2008 年」便會讀作「二零零八年」; 「97 年」便會讀作「九七年」。選擇**「視為年期」**的話,本插件便 會把「年」字前的數字視作「多少年」,如「2008 年」便會讀作「二 千零八年」;「97 年」便會讀作「九十七年」。

#### 3.3 更改使用介面語言

i 提示

**The Contract of** 

本插件的介面語言,必須透過《標音易》2.0 版的「語言設定」功能去更 改。只要按下《標音易》工具列的「語言」按鈕,然後選擇「繁體中文」、 「简体中文」或「English」,本插件的介面語言便會跟《標音易》的介 面語言一同更改(詳見《標音易》2.0 版使用手冊)。

> 如果更改介面語言後,只看到《標音易》工具列介面語言言 更改,而本插件的介面語言沒有更改的話,可能是因為電 . 郵軟件 Microsoft Outlook 正在執行中。請先關閉 Microsoft Outlook,然後再更改介面語言。

### A **No. 2010 12:00 12:00 12:00 12:00 12:00 12:00 12:00 12:00 12:00 12:00 12:00 12:00 12:00 12:00 12:00 12:00 12:00 12:00 12:00 12:00 12:00 12:00 12:00 12:00 12:00 12:00 12:00 12:00 12:00 12:00 12:00 12:00 12:00 12:00 12:00**

- 問 1: 《發聲插件》的工具列不見了,怎麼辦?
- 答1: 在 Microsoft Word 的功能表上,選擇「檢視」→「工具列」,看 看「語言科技–標音易 2 發聲插件」一項是否已經選上。如果沒 有的話,請重新選擇。 如果在「檢視」→「工具列」功能表上找不到「語言科技–標音 易 2 發聲插件」,請嘗試下面「問 2」的方法。
- 問 2: 已經安裝了《發聲插件》,但看不到《發聲插件》的工具列,在 Microsoft Word「檢視」功能表上的「工具列」也找不到「語言 科技-標音易2發聲插件,一項,怎麼辦?
- 答 2: 在 Microsoft Word 的功能表上,選擇「工具」→「範本與增益 集」,在「共用範本與新增範本」一欄裏,看看"langcomp\_ pinyinizer2tts.dot" 有沒有被勾選。如果沒有的話,請重新勾選。
- 問 3: 為甚麼在播放發聲時,會聽到「嗶……嗶……」聲?
- 答 3: 這是因為《發聲插件》會以「嗶」聲代表遇到的外語字詞、不完 整的拼音文字 (例如:有填空欄),或者不能讀出的字詞。
- 問 4: 轉存出來的發聲檔案,速度都是很慢的。
- 答 4: 不論「發聲控制」視窗的發聲速度如何設定,《發聲插件》只會 轉存最慢速度的發聲。